# **micro:bit スイッチインターフェースの使い方**

( バージョン:3SW-181125 ) 2018.12.18 小島 正友

## **●LED表示メッセージ**

 起動すると5x5のLEDマトリックスに表示される "S"と数字、"T"と数字は、キー割り当ての設定を表しています。 その他に表示される文字は、以下の状態を表しています。

C(Conected) ・・・Bluetooth接続完了

P(success Pearing) ・・・Bluetoothペアリング成功

F(Fail pearing) ・・・Bluetoothペアリング失敗

E(Error) ・・・キーコード送信時のエラー

e(Error) ・・・フラッシュメモリ書き込み時のエラー

#### **●キー設定の変更**

ボタンAを押しながら電源をONにすると、設定値を変更することができます。USBコードを接続している(USBから 給電)の場合は、ボタンAを押したまま基板裏のリセットキーを押します。

"S"または"T"の後に数字が表示されている状態で、ボタンAを押すと数字が増えます。設定範囲を超えると数字 は最小値に戻ります。設定したい数値でボタンBを押します。

・Sの値を1から2に変更する

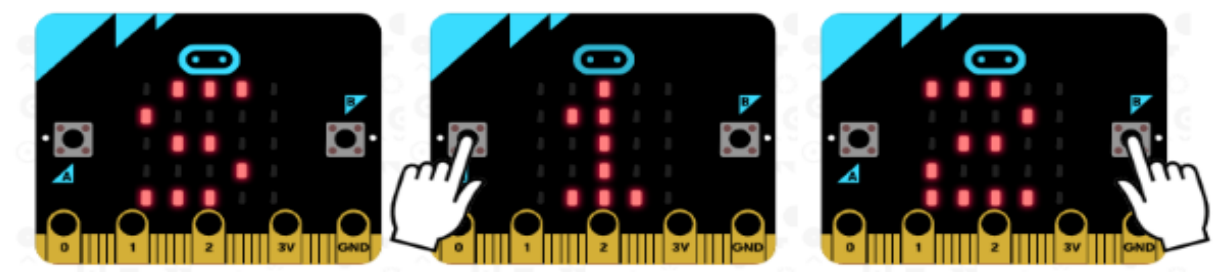

・Tの値を1のまま変更しない

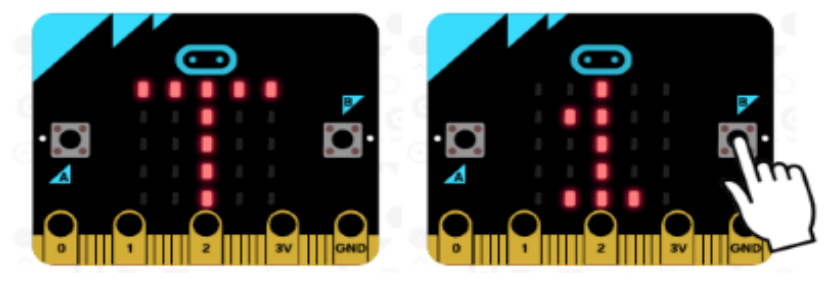

# ●ソフトバージョンの表示

ボタンAとボタンBを押しながら電源をONにすると、ソフトのバージョンが表示されます。

#### **●アプリ別設定例**

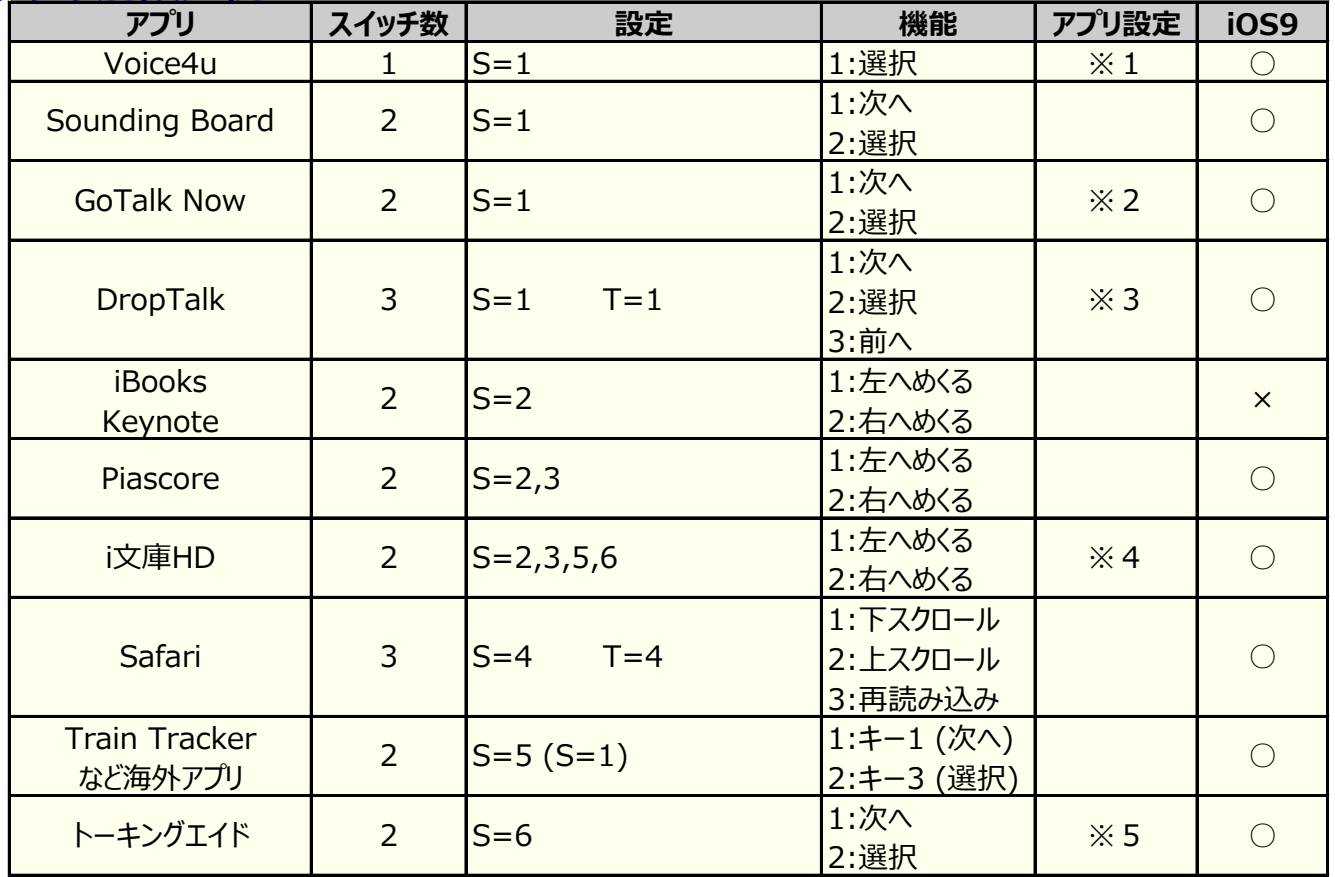

※1 [その他] [アプリの設定] "外部スイッチを有効"をON

※2 アプリ内で、[HOME]を長押しし、[Setting] "Scanning Device Type"で [Space and Enter Switch]

- ※3 アプリ内で、[設定] [スイッチインテフェース]で、 ステップスキャン、シングル にチェックし、 スイッチ1:Enter、スイッチ2:スペース、スイッチ3:タブ
- ※4 アプリ内で、[設定] [操作] [設定] で、 Right arrow と Left arrow、Down arrow と Up arrow、1と3、HとJ のいずれかに割り当てる。
- ※5 [設定]アイコンから、[TA テキストS] を選択し、2センサステップスキャン スイッチA:h、スイッチB:j

## ●キー割り当て

"S"と表示された後の数字は、スイッチ1とスイッチ2に割り当てられたキーコードの組を表し、"T"と表示された後の

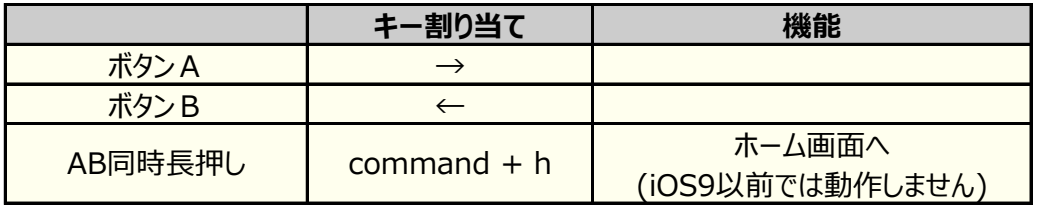

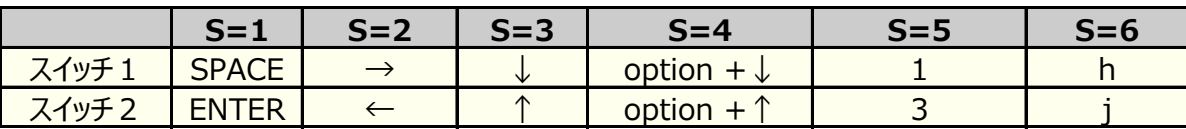

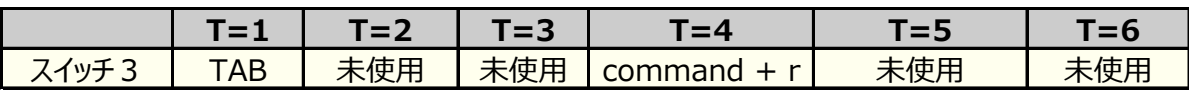

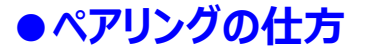

iPhone/iPad に初めてBluetooth接続(ペアリング)する際には、部屋の中で1台のスイッチインターフェースだけの

(1)スイッチインターフェースの電源を入れて、iPhone/iPad で [設定] [Bluetooth] をタップして、ONにする。 (2)"micro:bit"と表示されたら、それをタップする。

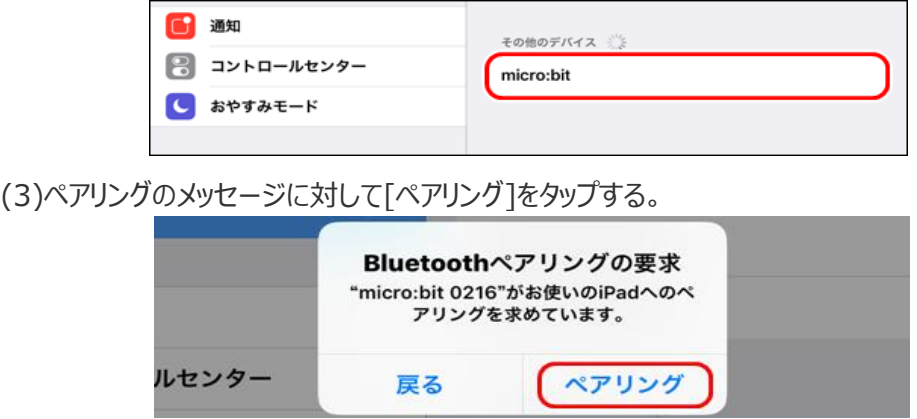

(3)スイッチインターフェースに"P"と表示されたら成功。"micro:bit"の後の4桁の数字をメモしておく。

### **●ペアリングのやり直し**

Bluetooth接続の実績のある micro:bit にソフトをインストールし直すと、ボタンを押したときに"E"と表示されるこ とがあります。この時は、iPhone/iPad に覚えている情報を削除して、ペアリングをし直す必要があります。

(1)[設定] [Bluetooth] をタップして、接続する機器の(i)をタップする。

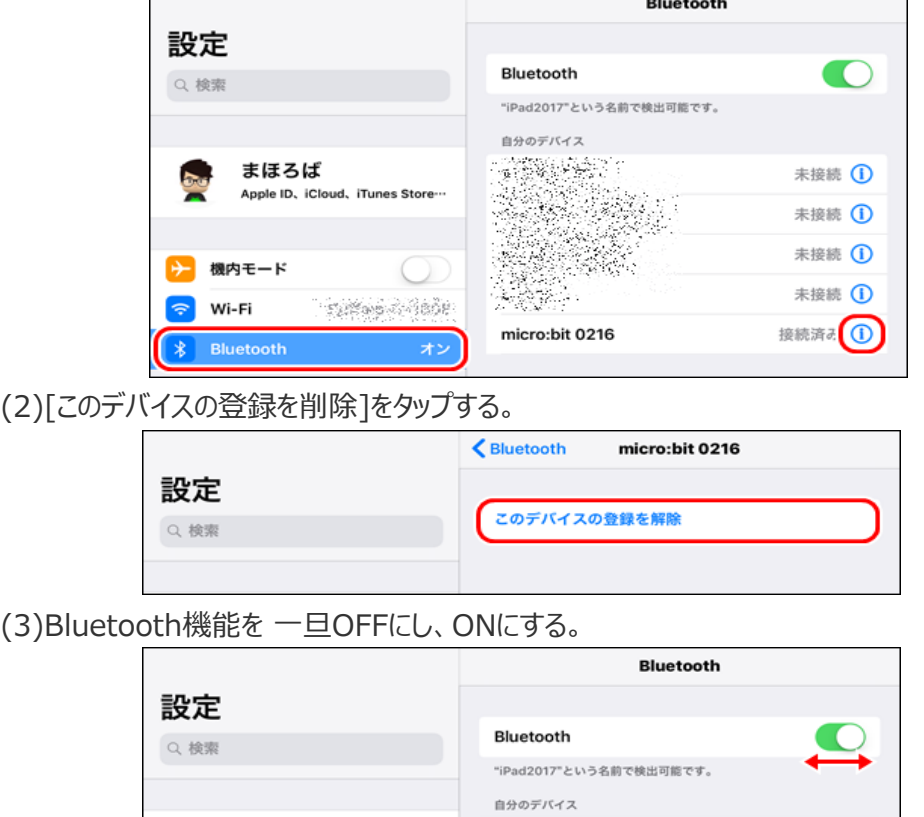

(4)機器を探し出したら、それをタップする。

(5)ペアリングのメッセージに対して[ペアリング]をタップする。